#### **PORTARIA CONJUNTA Nº 52, DE 24 DE AGOSTO DE 2022(\*)**

Determina a suspensão dos prazos processuais, no âmbito da primeira e segunda instâncias do Poder Judiciário do Estado do Rio Grande do Norte, no período compreendido entre 27 de agosto e 11 de setembro de 2022 em razão da mudança de versão do sistema PJe (2.2.0.4), informa sobre o plantão que ocorrerá nos dias 27, 28 e início da manhã do dia 29 de agosto de 2022 e, dá outras providências.

A VICE-PRESIDENTA DO TRIBUNAL DE JUSTIÇA NO EXERCÍCIO DA PRESIDÊNCIA e o CORREGEDOR-GERAL DE JUSTIÇA DO ESTADO DO RIO GRANDE DO NORTE, no uso de suas atribuições legais e regimentais,

CONSIDERANDO que o Conselho Nacional de Justiça determinou que os Tribunais de Justiça implantem a versão 2.2 do Sistema Processo Judicial Eletrônico PJe, que contemplará a Plataforma Digital do Poder Judiciário Brasileiro - PDPJ-Br, instituída pela Resolução CNJ nº 335, de 29 de setembro de 2020;

CONSIDERANDO a importância da compatibilização do sistema de Processo Eletrônico Judicial - PJe, utilizado pelo Tribunal de Justiça do Estado do Rio Grande do Norte, com a atual versão do sistema nacional do PJe, que agregará novas funcionalidades e melhorias de performance oportunizando maior produtividade e celeridade na prestação jurisdicional;

CONSIDERANDO que, para efetivação da atualização em comento, será necessária a indisponibilidade do Sistema de Processo Judicial Eletrônico - PJe a partir das 00h do dia 27 de agosto de 2022, com término previsto para 6h do dia 29 de agosto de 2022,

RESOLVEM:

Art. 1º Determinar a suspensão dos prazos processuais, no âmbito da primeira e segunda instâncias do Poder Judiciário do Estado do Rio Grande do Norte, sem prejuízo da realização das audiências e sessões de julgamento, no período compreendido entre 27 de agosto a 11 de setembro de 2022, em razão da implantação da nova versão do sistema PJe (2.2.0.4).

Art. 2º Durante o plantão judicial dos dias 27 e 28, que será finalizado às 8h do dia 29 de agosto de 2022, as petições e os demais documentos urgentes deverão ser protocolizados por e-mails indicados no Anexo I, no 1º e 2º graus de jurisdição.

§ 1º As decisões proferidas deverão servir de intimação das partes, mediante o recebimento por meio de contato eletrônico disponibilizado, sendo eles e-mail e/ou aplicativo de mensagem instantânea.

§ 2º O servidor deverá autuar e processar o feito de forma física, realizando o posterior cadastro no sistema PJe, quando de seu restabelecimento, devendo tal cadastramento/distribuição ser realizado pelo Distribuidor, onde houver.

Art. 3º Para uso da nova versão do sistema PJe (2.2.0.4), disponível a partir do dia 29 de agosto de 2022, será preciso utilizar o navegador Mozila Firefox e PJeOffice, no mínimo na versão 103.0.2 e 1.0.26, respectivamente.

§ 1º Em razão da implantação e estabilização da versão será comum haver lentidão e indisponibilidade que pode ser relatado por meio da Central de Serviços de TIC do Poder Judiciário Potiguar pelo link https://agile.tjrn.jus.br/, ou pelo telefone (84) 3673-8390 ou pelo Chatbot (84) 4042-1128.

§ 2º Para atualizar a versão do PJeOffice o usuário poderá seguir do passo a passo descrito no Anexo II desta Portaria Conjunta.

§ 3º Havendo problema de uso do Certificado digital o usuário poderá seguir do passo a passo descrito no Anexo III desta Portaria Conjunta.

Art. 4º Esta Portaria Conjunta entra em vigor na data de sua publicação.

Publique-se. Cumpra-se.

#### Desembargadora MARIA ZENEIDE BEZERRA Vice-Presidenta no exercício da Presidência

Desembargador DILERMANDO MOTA Corregedor-Geral de Justiça

### **Anexo I PLANTÃO JUDICIÁRIO DIURNO ESTADUAL NO 1º GRAU DE JURISDIÇÃO**

#### **REGIÃO 1 - (Cível)**

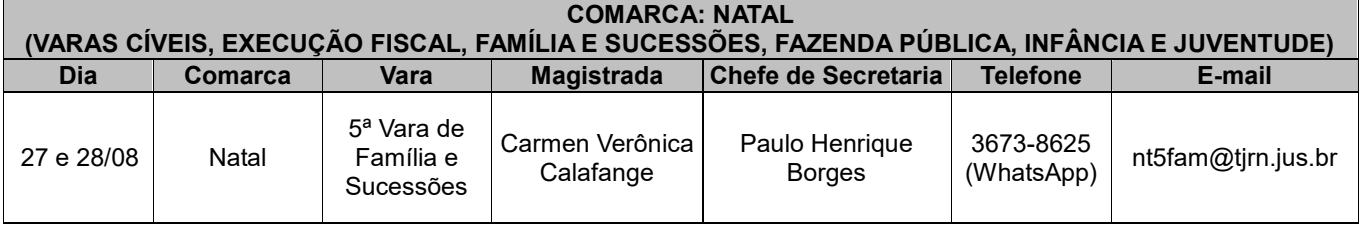

Edição disponibilizada em 25/08/2022 DJe Ano 16 - Edição 3561

# **REGIÃO 2 - (Criminal)**

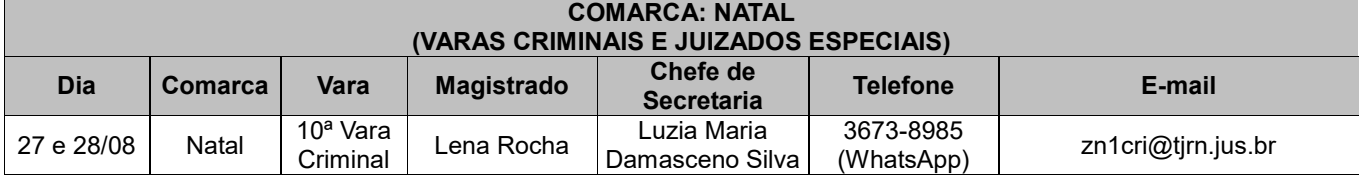

# **REGIÃO 3**

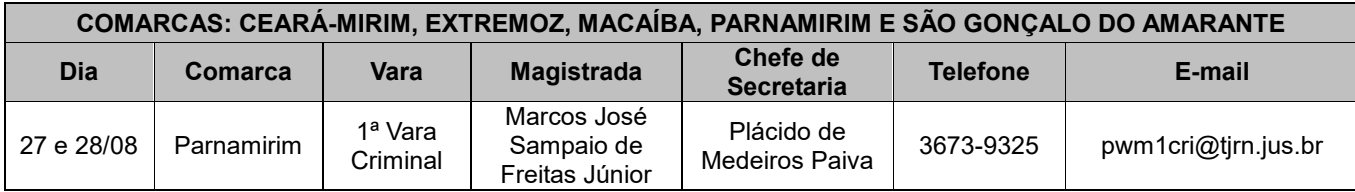

## **REGIÃO 4**

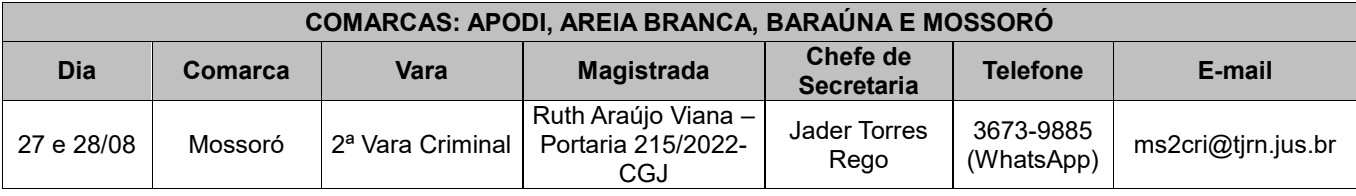

# **REGIÃO 5**

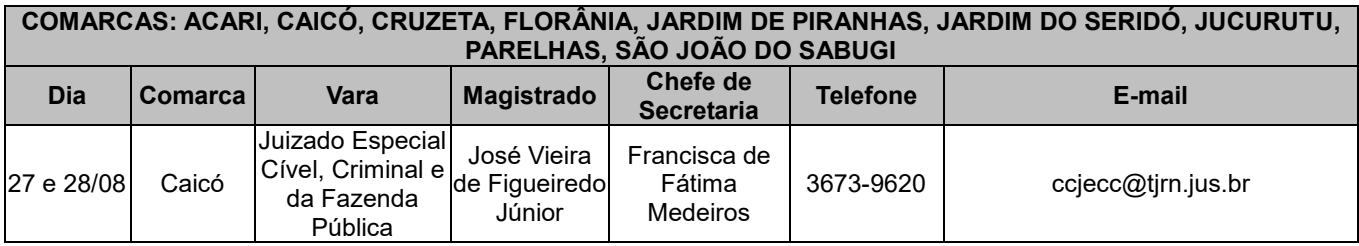

# **REGIÃO 6**

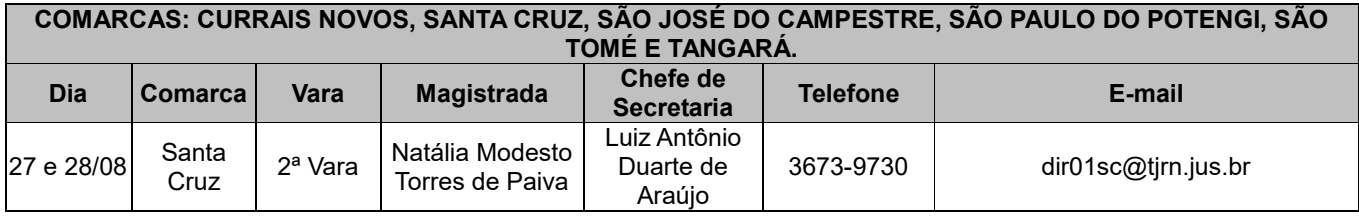

# **REGIÃO 7**

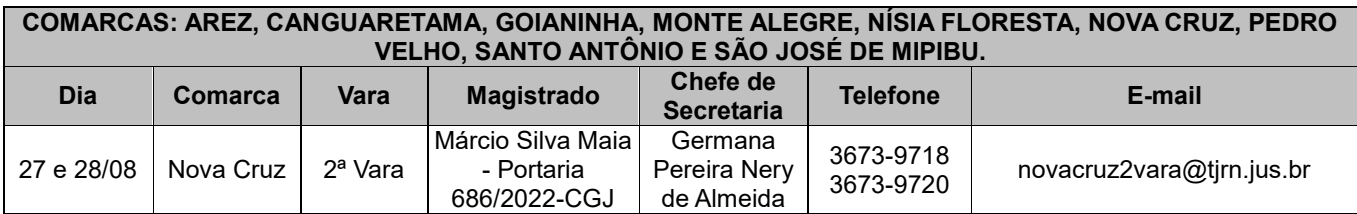

# **REGIÃO 8**

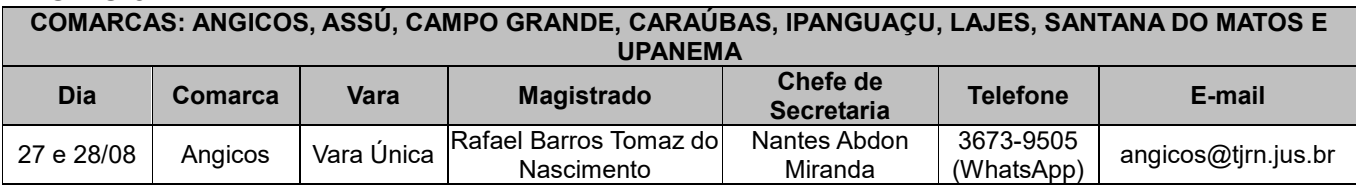

### **REGIÃO 9**

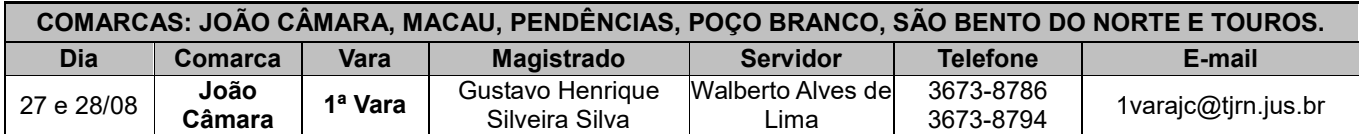

## **REGIÃO 10**

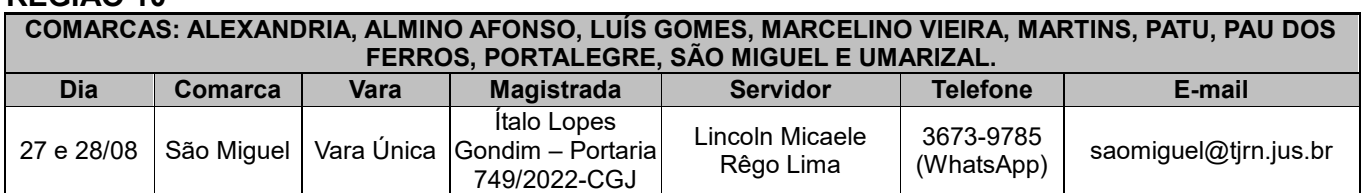

# **PLANTÃO JUDICIÁRIO NOTURNO ESTADUAL NO 1º GRAU DE JURISDIÇÃO**

Art. 30 do Código de Normas da Corregedoria Geral de Justiça - Caderno Judicial

## **REGIÃO 1**

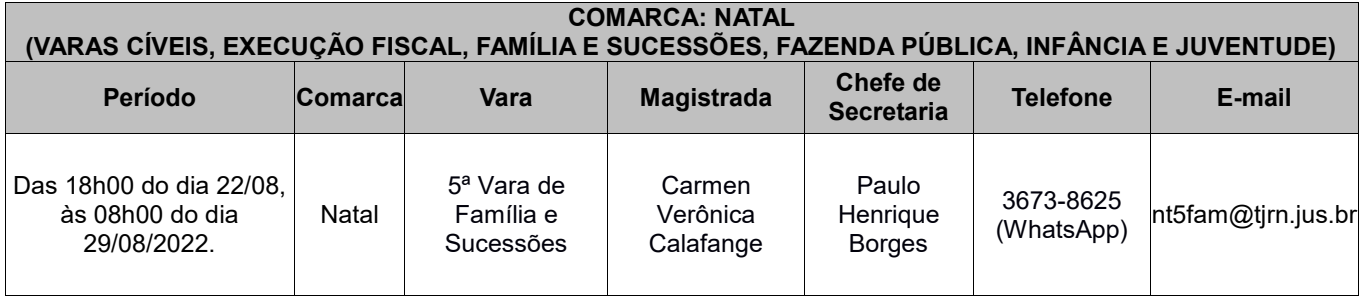

## **PLANTÃO JUDICIÁRIO ESTADUAL NO 2º GRAU DE JURISDIÇÃO**

22 a 29/08/2022: Gabinete do Desembargador CORNÉLIO ALVES, e-mail: plantao@tjrn.jus.br.

### **Anexo II PASSO A PASSO PARA SOLUÇÃO DE PROBLEMAS RELACIONADOS À NOVA FORMA DE LOGIN NO PJE**

### **Verificar a versão do PJeOffice.**

A versão, obrigatoriamente, deve ser a 1.0.27

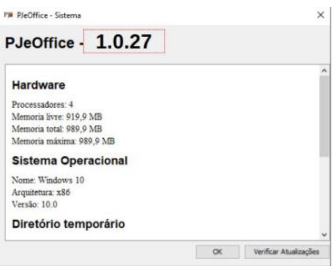

Como verificar a versão do PJeOffice:

Passo 1: Encontrar o ícone do PJeOffice que estará no canto inferior direito da tela ou na opção de mostrar ícones ocultos, próximo a hora do computador.

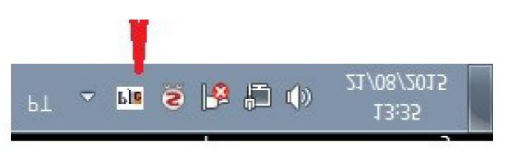

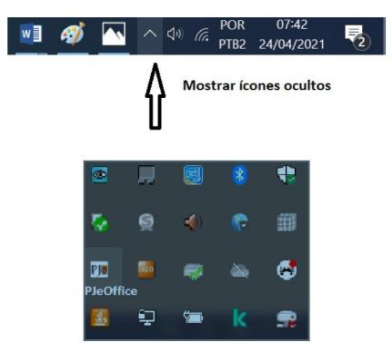

Passo 2: Clicar com botão direito do mouse no ícone do PJeOffice e selecionar a opção Sistema.

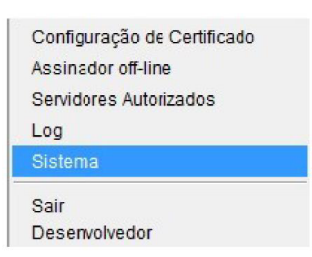

Passo 3. Tela com a informação da versão do PJeOffice

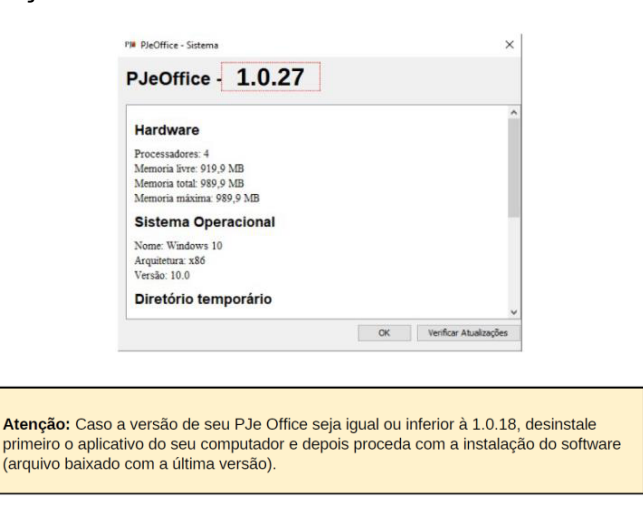

Para instalar a nova versão do PJeOffice é preciso fazer o download no seguinte endereço: http://www.pje.jus.br/wiki/index.php/PJeOffice

Nesse link você conseguirá acessar a versão do PJeOffice para o sistema operacional Windows: https://cnj-pje-programs.s3-sa-east-1.amazonaws.com/pje-office/PJeOffice.exe

### **2) Verificar a opção "Servidores Autorizados".**

Na primeira tentativa de login, na fase de autorização do certificado, muitas vezes o usuário clica indevidamente no botão "Nunca", conforme segue a seguir:

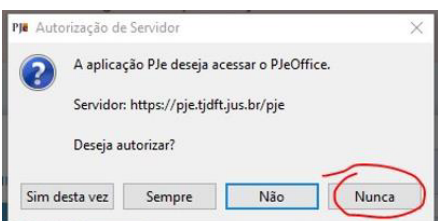

Para solucionar essa problemática acesse o menu "Servidores Autorizados", conforme imagem a seguir:

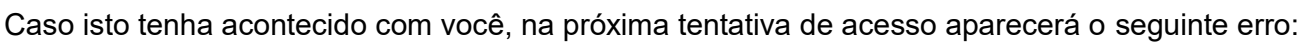

Configuração de<br>Assinador off-line Sar 电  $n$ 

e clique na opção excluir os servidores não autorizados. (Caso não funcione, pode excluir todos).

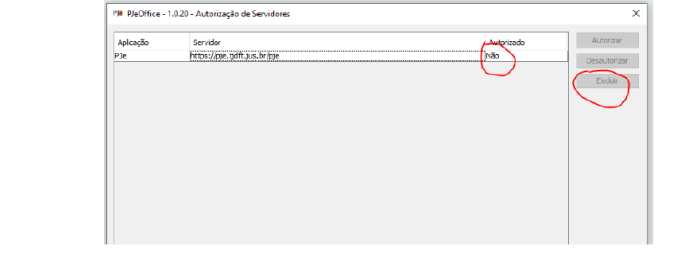

#### **3) Verificar se o navegador não está em modo "Anônimo".**

Quando o usuário tenta logar no PJe em aba anônima (ou se tem algum bloqueio de cookies), pode ocorrer o seguinte erro:

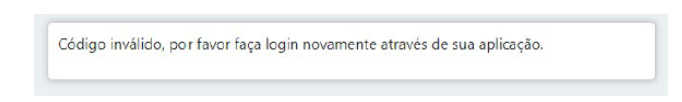

O Chrome, por padrão, em sua aba anônima, não habilita os cookies de terceiros, que é essencial para a nova forma de autenticação. Porém existe uma forma de habilitar:

a) Clicar no ícone do 'olho' no canto superior direito.

b) Clicar no botão "Site indisponível" na janela que será aberta.

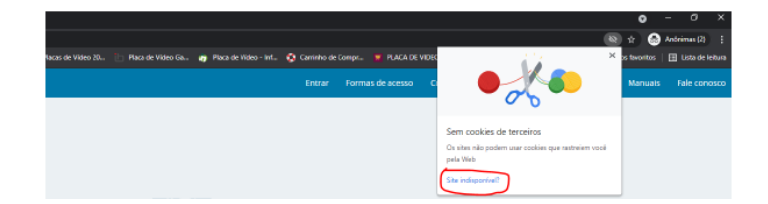

c) Clicar no botão "Permitir cookies"

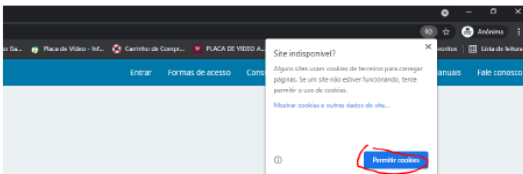

### **4) Cookies e plugins do navegador**

Muitas vezes, podemos ter alguma informação corrompida nos cookies do navegador do usuário, por exemplo, ao logar e sair da VPN. Dessa forma, limpe os cookies da sessão, no Chrome, por meio das teclas "CRTL + SHIFT + DEL". Outra forma de testar é entrando na aba anônima, mas respeitando o passo 3. (Atenção! Ao limpar os cookies no Chrome selecione apenas a opção "Cookies e outros dados do site".)

Na aba anônima, conseguimos validar se não era algum plugin do navegador que poderia estar impactando no funcionamento do PJeOffice.

## **5) Versão do Navegador**

Verifique se o navegador está na última versão (no Chrome, clique no menu do lado direito > Ajuda > Sobre o Google Chrome):

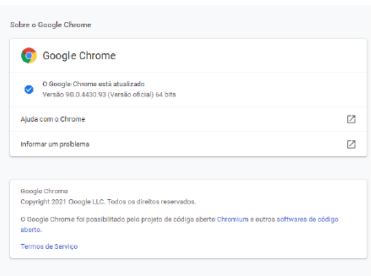

## **6) Verificar o log do PJeOffice:**

Durante o erro é sempre bom verificar a tela de log do PJeOffice. Pode estar informando algum erro de forma clara, muitas vezes. Na abertura do chamado, o print dessa tela pode ser determinante na identificação do problema.

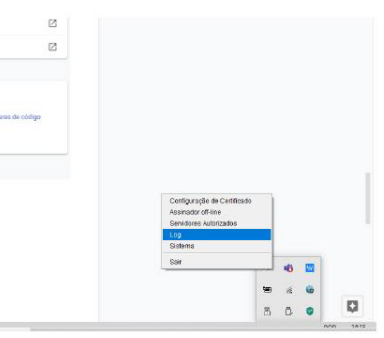

## **7) Verificar o antivírus do computador**

Muitas vezes o antivírus pode estar bloqueando o acesso ao PJeOffice.

Nesse caso, deve ser cadastrada uma exceção para o PJeOffice.

Procure na internet instruções para o seu antivírus específico

Para realizar o teste, pode testar o login sem o antivírus ativado ou com ele pausado. Não recomendamos que o antivírus esteja desabilitado por muito tempo.

### **8) Abrir o navegador com mais de uma aba do PJe aberta**

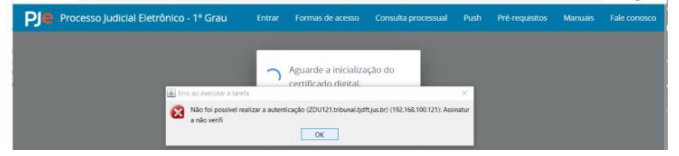

Esse erro é bem comum. Ocorre quando o navegador é inicializado já com mais de uma aba aberta do Chrome. Isso ocasiona sobreposição de cookies e indica o erro na imagem acima. Solução: Quando ocorrer o erro, basta atualizar a tela novamente ou limpar o cache do browser.

Para solucionar definitivamente, é interessante desabilitar a abertura de mais de uma aba ao mesmo tempo na inicialização do navegador.

No caso do Chrome, pode seguir os seguintes passos:

- Menu > Configurações > Inicialização > Marcar a opção "Abrir uma nova Guia"
	- A Opção "Abrir uma página específica ou um conjunto de páginas." Que ocasiona o problema.

#### **9) Para usuários internos: Ativar/Desativar a VPN**

Quando o usuário desativa ou ativa a VPN, mas o navegador já está com a tela do PJe aberta, o usuário não conseguirá prosseguir sem logar novamente.

Erros inesperados podem ser apresentados ao usuário.

Solução: Sempre quando habilitar/desabilitar a VPN, favor fechar a aba do PJe e abrir novamente, para que ocorra um novo processo de login.

#### **10) Verificar se o token do certificado digital está selecionado corretamente no PJeOffice**

Caso o certificado (token) do usuário não esteja selecionado corretamente no Pje Office, é possível que apresente o seguinte erro:

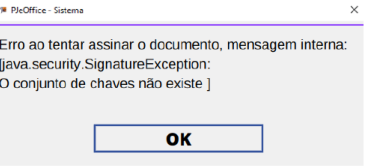

Isso pode ocorre, pois o Windows pode selecionar outro certificado, que não o do usuário (um certificado qualquer do Windows, por exemplo).

#### *Solução:*

Passo 1: Encontrar o ícone do PJeOffice que estará no canto inferior direito da tela ou na opção de mostrar ícones ocultos, próximo a hora do computador.

Passo 2: Clicar com botão direito do mouse no ícone do PJeOffice e selecionar a opção Configuração.

Passo 3: Em Configurações, clicar na aba Avançado.

Passo 4: Selecionar a opção "Token" e digitar a senha do seu certificado digital.

Passo 5: Tentar fazer o login novamente

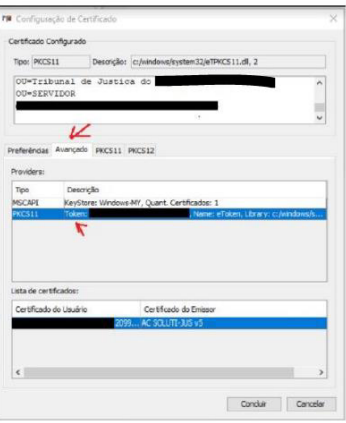

### **11) Atendimento**

Caso não consiga solucionar os problemas, entre em contato por meio de nosso chat:

https://agile.tjrn.jus.br/

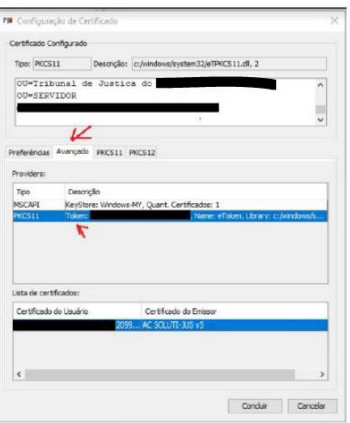

## **11) Atendimento**

Caso não consiga solucionar os problemas, entre em contato por meio de nosso chat:

https://agile.tjrn.jus.br/

### **Anexo III INSTALAÇÃO DE CERTIFICADOS – VERSÃO 2.2.0.4**

Faça o download dos certificados RAIZ e INTERMEDIÁRIO pelos Links

https://www.tjdft.jus.br/pje/certificado-raiz-isrq\_root\_x1.cer e

https://www.tjdft.jus.br/pje/certificado-intermediario\_r3.cer

O procedimento descrito a seguir deve ser realizado para os dois certificados.

Após a instalação dos dois certificados será necessário reiniciar o equipamento.

## Clique em Abrir arquivo - e em seguida Instalar Certificado, conforme telas a seguir:

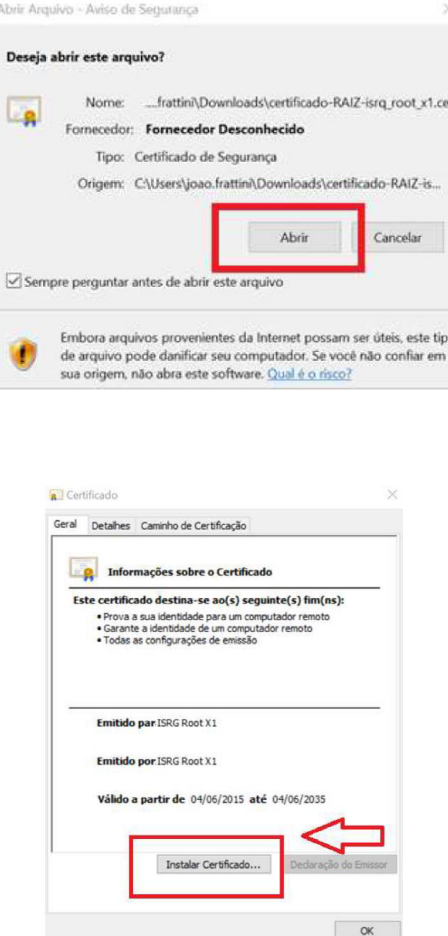

No Assistente de Importação – Selecionar Máquina Local e clicar em Avançar

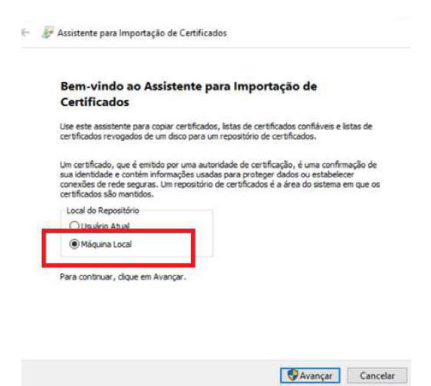

Na próxima tela clicar em Avançar de novo.

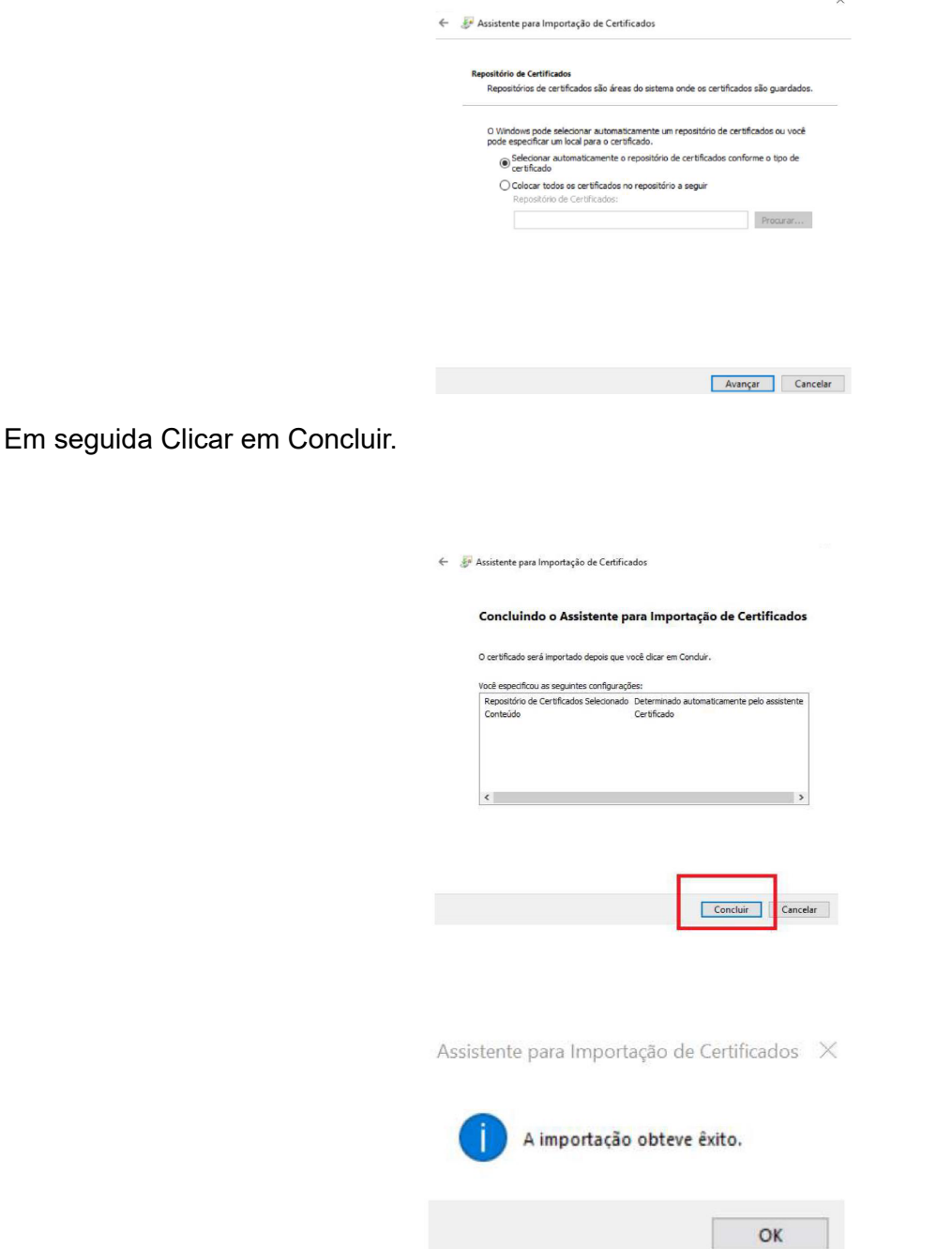

 $^\text{\tiny (\text{^{\tiny 7}})}$ Republicação da Portaria Conjunta nº 52, de 24 de agosto de 2022, por ter constado incorreção, quanto ao original, na Edição 3560, do Diário da Justiça eletrônico, disponibilizada em 24/08/2022.